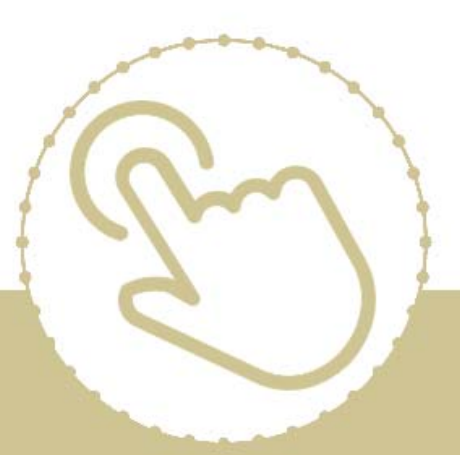

# **Help Center** Just a click away!

# **ChildPlus Desktop** Developer's Guide to the **XML Export**

# e-book

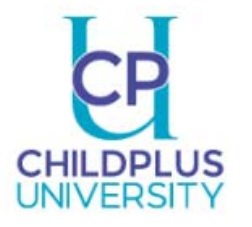

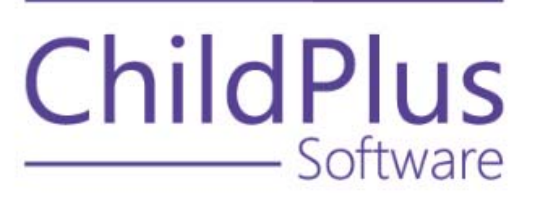

#### **ChildPlus Software**

800-888-6674

childplus.com

© 2020 Management Information Technology USA, Inc. DBA ChildPlus Software. ChildPlus is a trademark of Management Information Technology USA, Inc.

Information in this document is subject to change without notice. Companies, names and data used in examples herein are fictitious unless otherwise noted. ChildPlus Software authorizes the export of information from ChildPlus to third parties insofar as third parties process this data on behalf of an agency who owns it.

# <span id="page-2-0"></span>**Table of Contents**

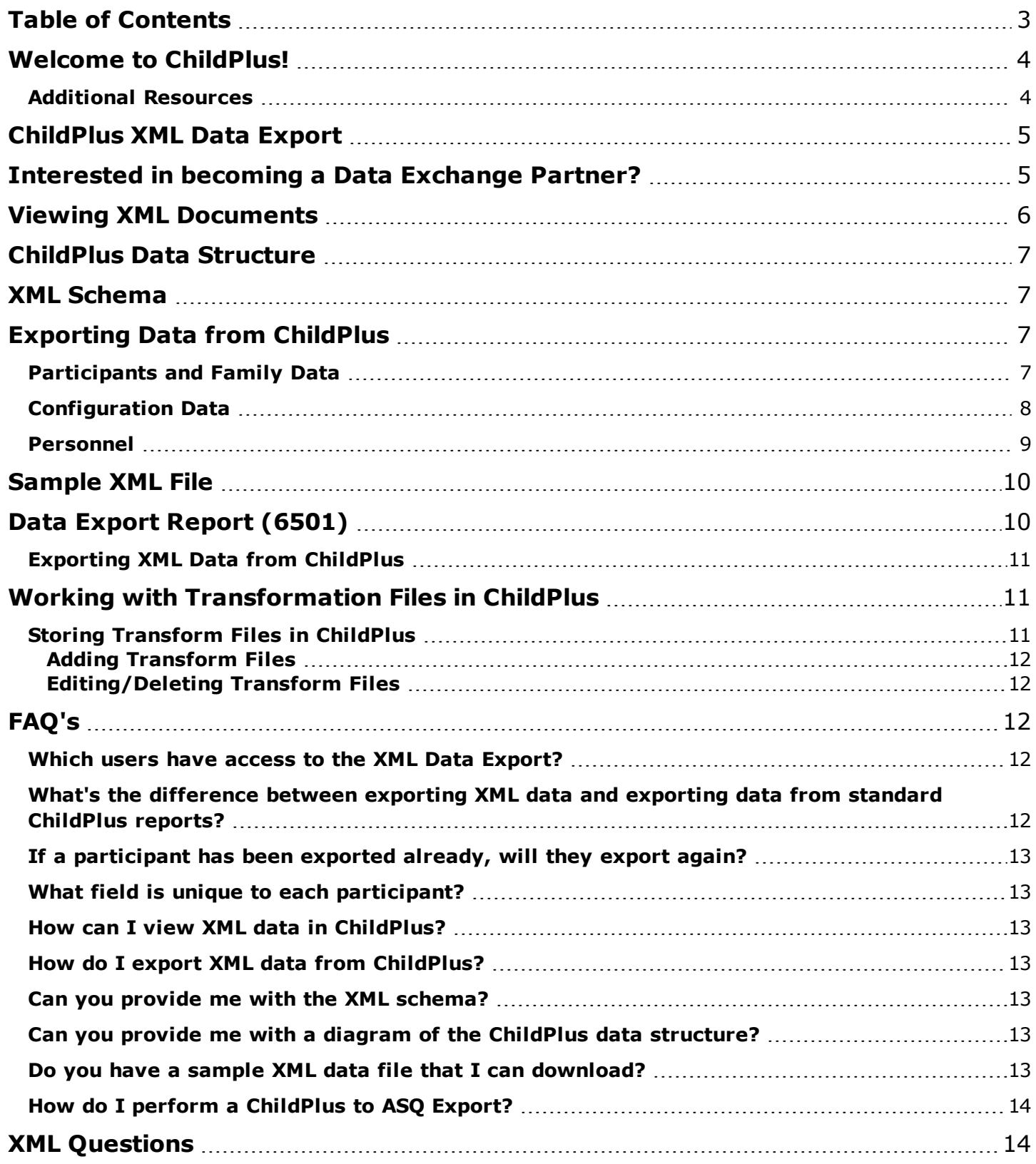

# <span id="page-3-0"></span>**Welcome to ChildPlus!**

<span id="page-3-1"></span>We've designed the *Developer's Guide to the XML Data Export* to help familiarize advanced ChildPlus users and third-party developers with the ChildPlus XML Data Export. This guide describes the ChildPlus data structure, XML schema and XML data export process.

#### **Additional Resources**

In addition to this guide, you can also access this information through the **Help** menu in ChildPlus by clicking **Help** > **ChildPlus Help**:

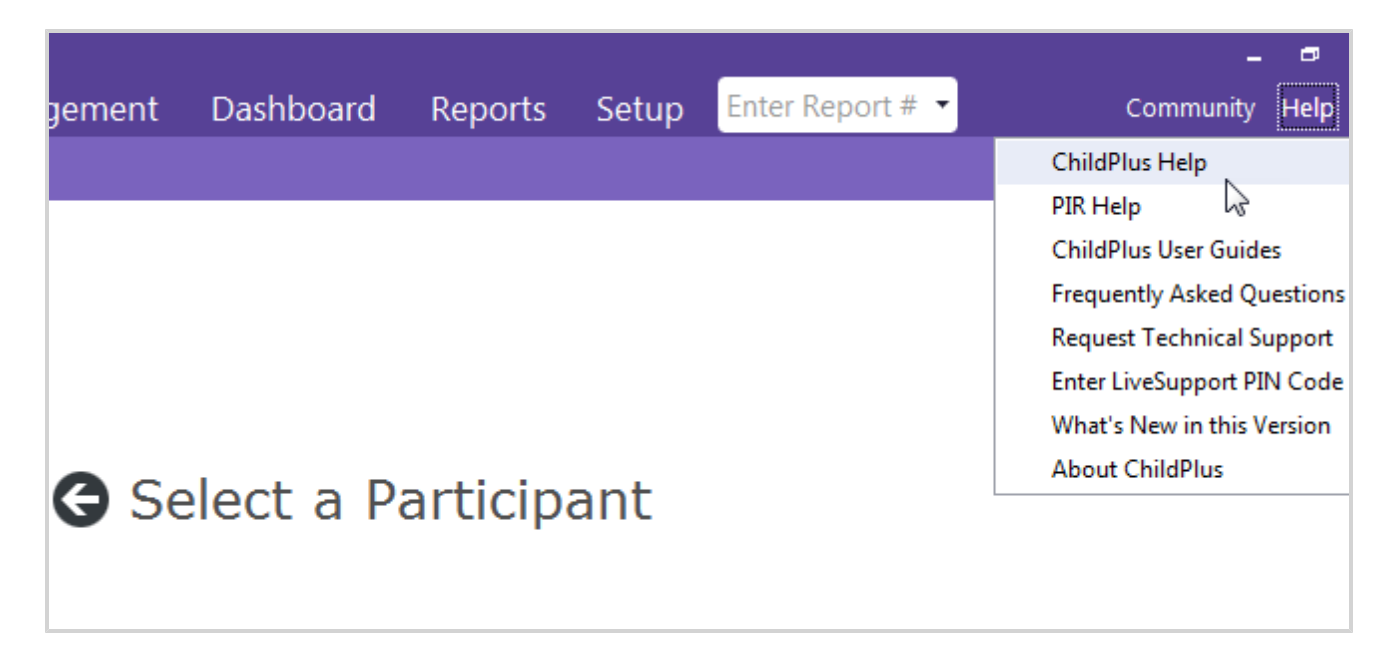

## <span id="page-4-0"></span>**ChildPlus XML Data Export**

ChildPlus is a comprehensive program management software application specifically designed for record keeping at Head Start and Early Head Start programs. In order to facilitate the exchange of ChildPlus with thirdparty systems, ChildPlus Software offers users to ability to export their data in an XML format. Third-party developers can then use this XML data to import ChildPlus information into their system.

# <span id="page-4-1"></span>**Interested in becoming a Data Exchange Partner?**

Data Exchange Partners are vendors who offer some form of integration with ChildPlus. We advertise Data Exchange Partners on our website.

#### **Test the data export**

First test the ChildPlus data export sample with your software's import. If you have any questions about data export from ChildPlus, contact Support at 800.888.6674 or email **[support@childplus.com](mailto:support@childplus.com)**.

## **Send in required information**

Send an email to **[chip@childplus.com](mailto:chip@childplus.com)**, and include:

- A web ready logo 250px or less width, 72ppi JPG, GIF, or PNG.
- A brief statement, 100 words or less, about who you are and what you do.
- Which category your company's software belongs:
	- o Assessments o Automated Calling o Billing o Community Action Agency o Health o Inventory Management o K-12 School Systems o Transportation
- Specific links potential users should go to get more information about your product.
- Preferred contact method. For example, "Call 800.888.6674" or "Email sales@childplus.com".

If approved, your company's information will appear on our **Data [Exchange](https://childplus.com/data-partners/) Partner** page, located here: **<https://childplus.com/data-partners/>**.

## <span id="page-5-0"></span>**Viewing XML Documents**

You will need a third-party XML or text editor to view and edit XML documents. When you export your ChildPlus data and open it in an XML editor, it will look similar to this:

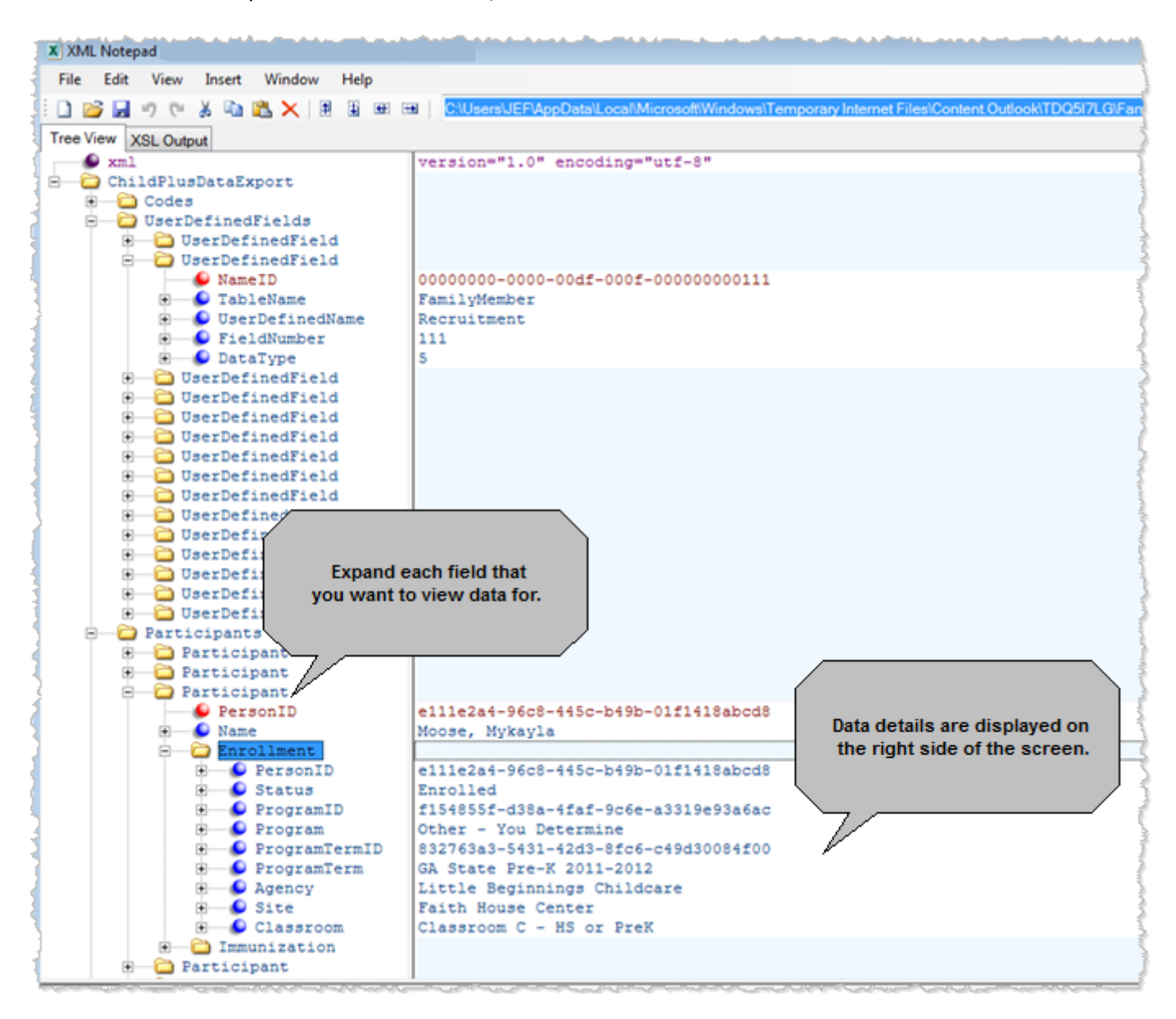

# <span id="page-6-0"></span>**ChildPlus Data Structure**

To help you better understand the data structure in ChildPlus, we've create a ChildPlus entity-relationship diagram of ChildPlus. You can download a copy of this diagram at:

<span id="page-6-1"></span>**[https://childplus.com/admin/sales/xmlresources/](http://www.childplus.com/dev/xml/)**

# **XML Schema**

You can download a copy of the XML Schema at:

<span id="page-6-2"></span>**[https://childplus.com/admin/sales/xmlresources/](http://www.childplus.com/XML/XMLDataExportSchema.xsd)**

# **Exporting Data from ChildPlus**

<span id="page-6-3"></span>Users can export data from within ChildPlus using **Report 6501 - Data [Export](#page-9-1)**. Currently, you can export three specific types of data using this report: **Participants and Family Data**, **Configuration Data** and **Personnel** data.

## **Participants and Family Data**

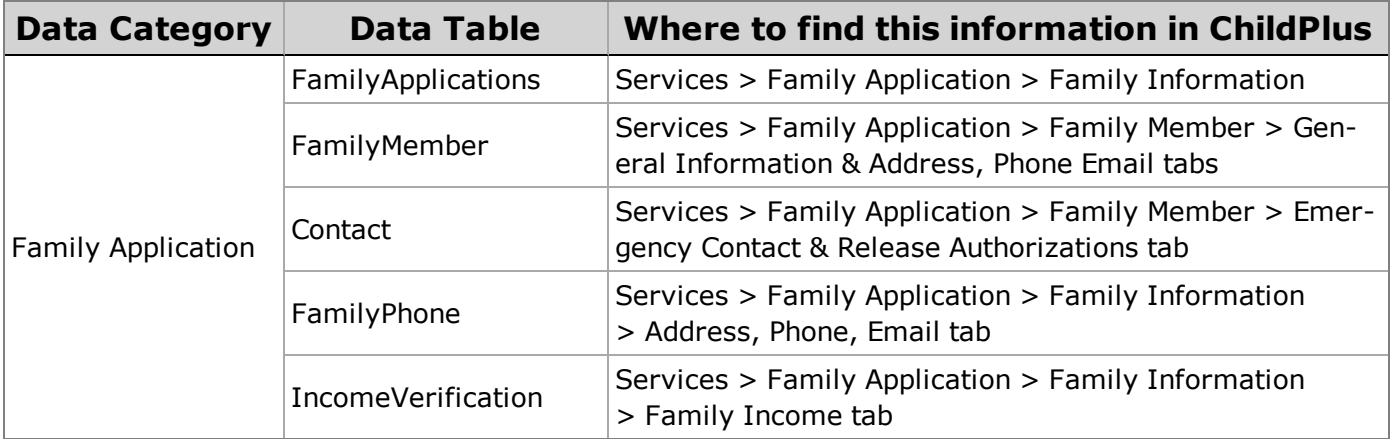

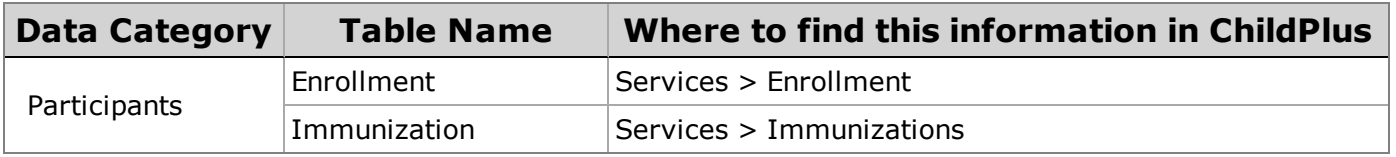

Participant data includes names, enrollment and immunization details. The **Status** field in the **Enrollment** table refers to the participant's current **Enrollment Status**. For example, if the participant is enrolled in a program, then their status will be *Enrolled* and if they have been dropped from a program, then their status will equal *Dropped*. **Status Date** refers to the date that the participant was assigned their current **Status** (for example, the date they were *Enrolled* or *Dropped*).

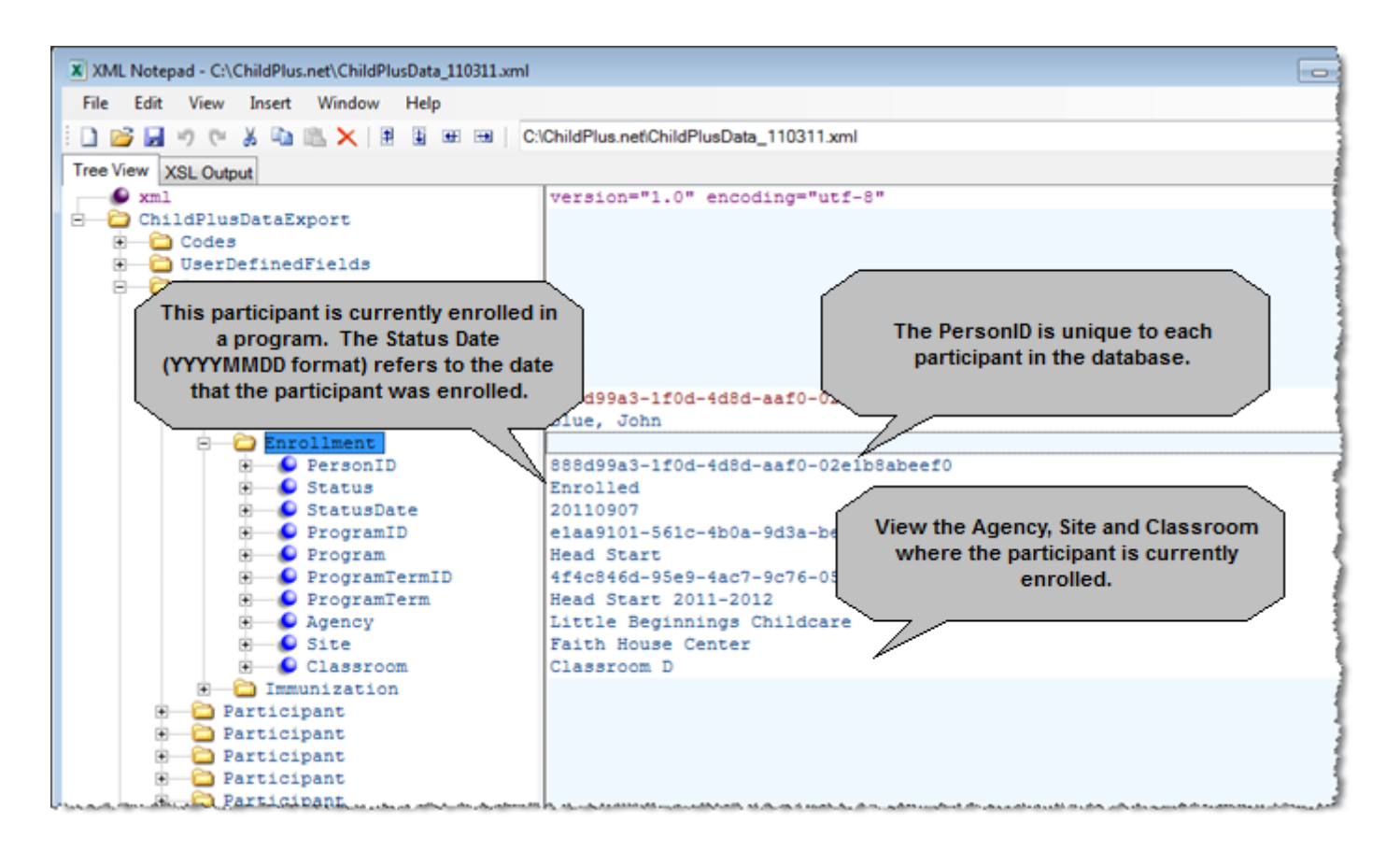

## <span id="page-7-0"></span>**Configuration Data**

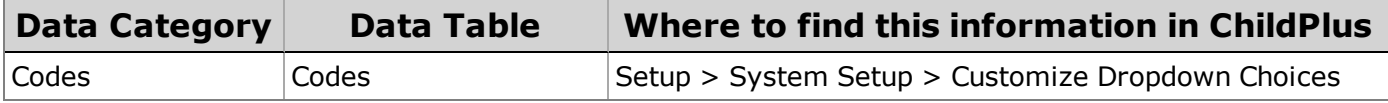

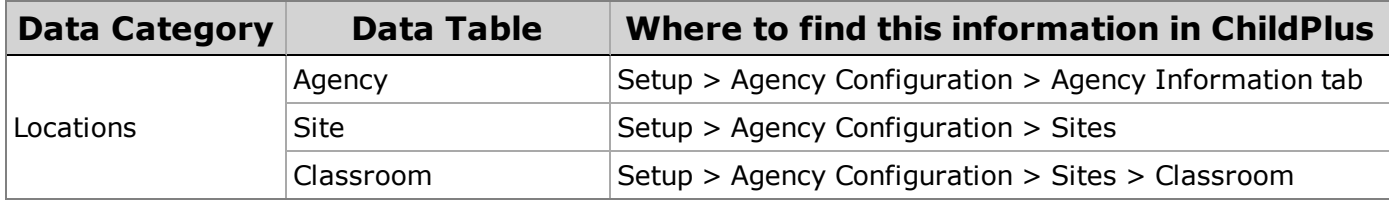

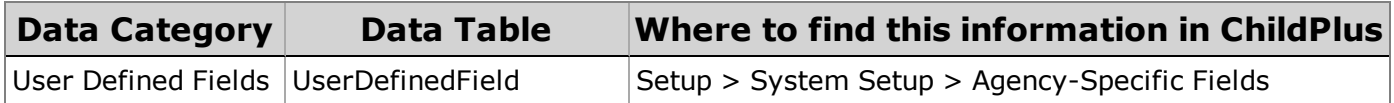

Codes are referred to as **Dropdown Choices** in the ChildPlus user interface. User Defined Fields (referred to as **Agency-Specific Customizable Fields** in the ChildPlus user interface) are stored in 3 different tables: **Family Member**, **Personnel** and **Site Inspections**. Each **Agency-Specific Customizable Field** has a unique FieldNumber that is included in the XML export. This FieldNumber corresponds to the **Agency-Specific Field** number on the screen in ChildPlus.

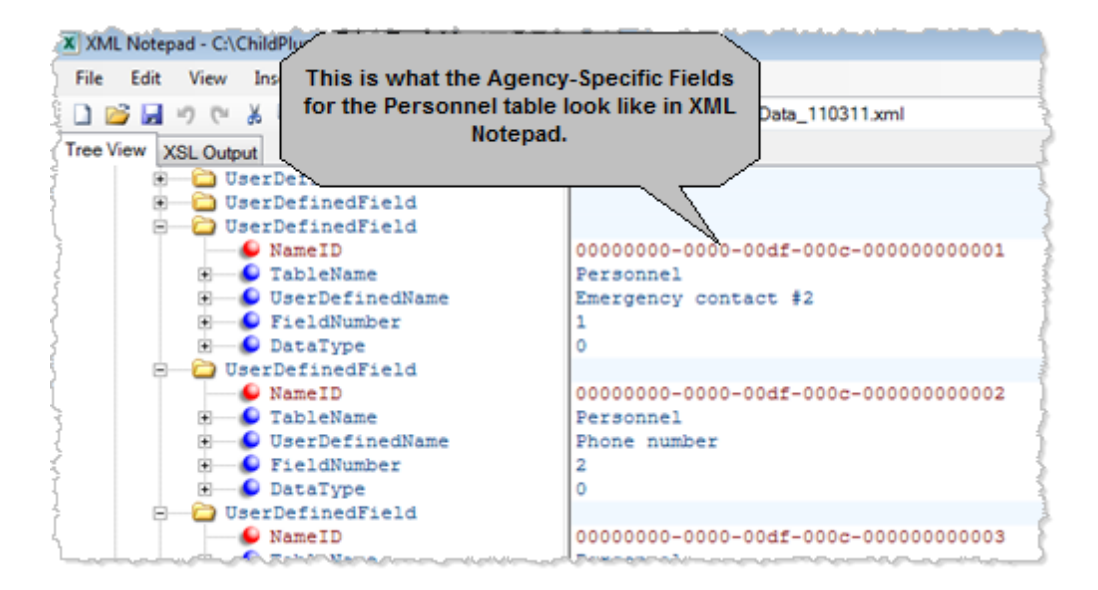

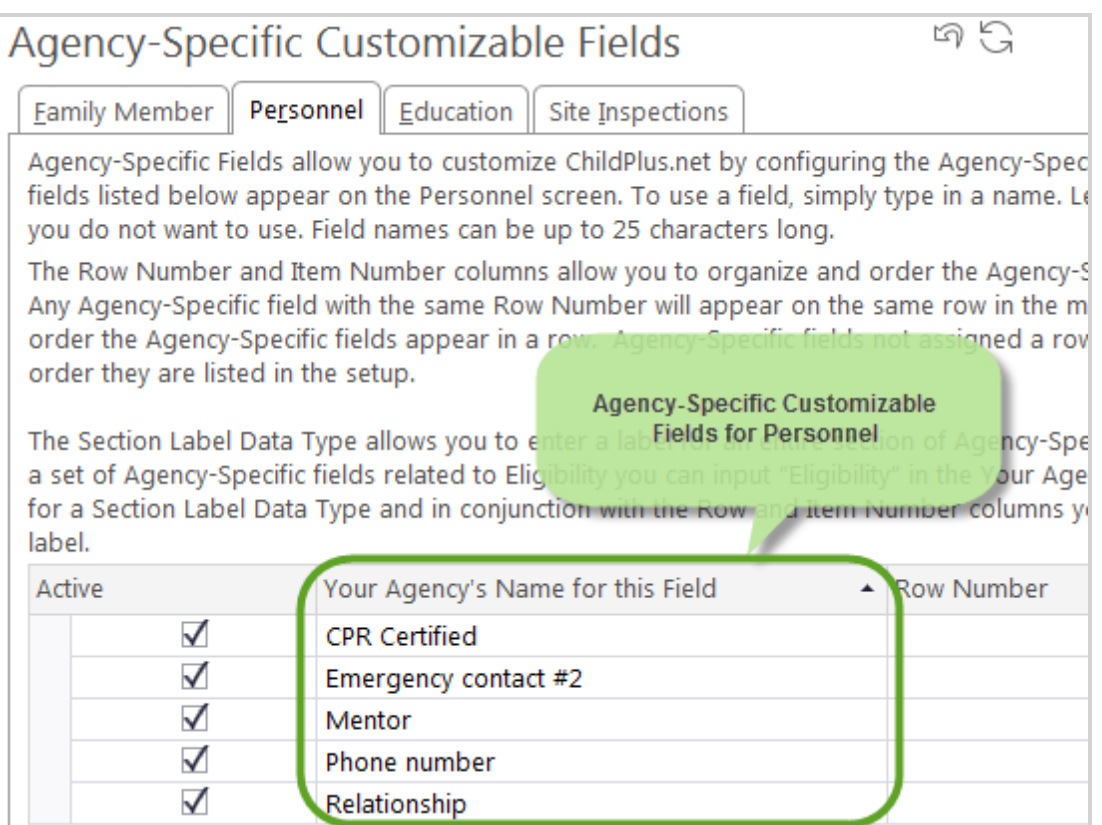

### <span id="page-8-0"></span>**Personnel**

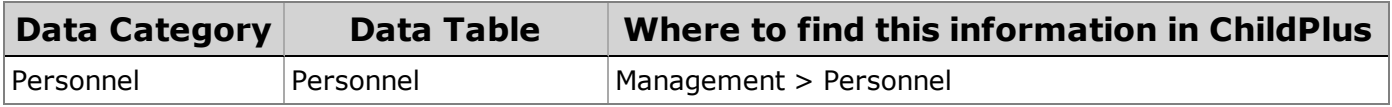

# <span id="page-9-0"></span>**Sample XML File**

To help get you started, you can download a sample XML file at: **https://child[plus.com/admin/sales/xmlresources/.](http://www.childplus.com/XML/sample file.xml)**

<span id="page-9-1"></span>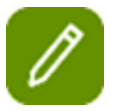

This sample file is based on fictitious ChildPlus data and is only intended to be used for testing and tutorial purposes.

# **Data Export Report (6501)**

You can use **Report 6501 - Data Export** to export your ChildPlus data in an XML format. Currently, you can export the following types of data using this report:

## **[Participants](#page-6-2) and Family**

Includes each participant's enrollment and immunization data as well as information about their family.

## **[Personnel](#page-6-2)**

Includes general, employment and education data for each staff member.

## **[Configuration](#page-6-2)**

Includes information your sites and classrooms. Also includes configuration information such as **Agency-Specific Fields** and **Dropdown Choices**.

## <span id="page-10-0"></span>**Exporting XML Data from ChildPlus**

- 1. Click on the **Reports** tab and choose **Export**.
- 2. Select **Report 6501 - Data Export**.
- 3. Check each type of data that you want to export (you can choose from **Participants and Family**, **Personnel** and **Configuration**).
- 4. Click on each tab that represents the data type(s) you chose in step # 3 to set up your data filters and/or data options. Depending on which type(s) of data you are exporting, you'll see between 1-3 tabs.

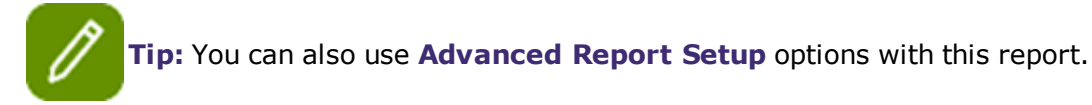

5. Choose the transformation file on which you want ChildPlus to base the format of your exported data.

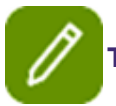

**Tip:** See [page](#page-10-1) 11 to learn more about working with transformation files in ChildPlus.

6. Click **Export to XML**.

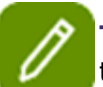

**Tip:** It doesn't matter which tab you are on when you click **Export to XML**. Each data type(s) you selected will be combined in the same XML file.

- 7. Choose the location on your computer where you want to save the data export file.
- <span id="page-10-1"></span>8. Click **Save**.

# **Working with Transformation Files in ChildPlus**

You can use transformation files to transform ChildPlus data into a specific output format or type (for example, XML, HTML or unstructured formats such as plain text or RTF). Using an transform file will ensure that your ChildPlus data is formatted exactly the way the system that will be importing it into wants it. Transform files, which typically have *xlst* or *xlmt* file extensions, are created when you map the ChildPlus source schema to your target schema.

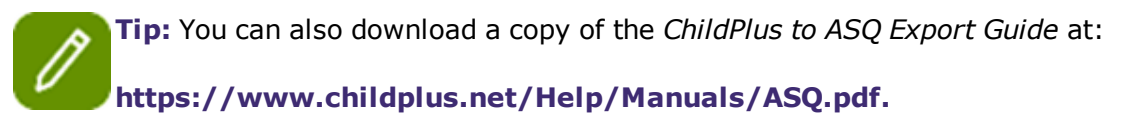

## <span id="page-10-2"></span>**Storing Transform Files in ChildPlus**

You can store all of your transform files directly in ChildPlus. You can store transform files that are up to 20 MB.

#### <span id="page-11-0"></span>**Adding Transform Files**

- 1. Click on the **Reports** tab and choose **Export**.
- 2. Select **Report 6501 - Data Export**.
- 3. Click **Add/Edit Transformation Records**.
- 4. Click **Add Transform**.
- 5. Click **Browse** to locate the transform file your on your computer.
- 6. Highlight the transform file and click **Open**.
- 7. Use the **Description** field to store more information or a brief description of the transform file.
- 8. Click **OK**.
- 9. Click **Add Transformation** to add additional transform files or click **Close** to return to the **Setup** screen for **Report 6501 - Data Export**.

**Tip:** Once you add a transform file to ChildPlus, you can select it during the **data export process** to create your desired output.

#### <span id="page-11-1"></span>**Editing/Deleting Transform Files**

- 1. Click on the **Reports** tab and choose **Export**.
- 2. Select **Report 6501 - Data Export**.
- 3. Click **Add/Edit Transformation Records**.
- 4. Select the transformation file you want to work with.
- 5. Click **Delete Transformation** to delete the file or click **Edit Transform Description** to edit the description you provided when you first added the file to ChildPlus.
- <span id="page-11-2"></span>6. Click **Close** to return to the **Setup** screen for **Report 6501 - Data Export**.

# <span id="page-11-3"></span>**FAQ's**

**Which users have access to the XML Data Export?**

<span id="page-11-4"></span>Security privileges to **[Report](#page-9-1) 6501 - Data Export** will initially be turned off for all users. It will be up to each local ChildPlus administrator to determine which users should have access to this report.

## **What's the difference between exporting XML data and exporting data from standard ChildPlus reports?**

While users can export data from standard ChildPlus reports, the data export options for standard reports are limited to PDF, XLS, CSV, RTF, TXT and HTML. While useful to many of our users, these report options are simply not as robust as the XML format that the ChildPlus XML Data Export feature offers. In addition, the XML Data Export feature includes data for fields that are not available through standard reports.

## <span id="page-12-0"></span>**If a participant has been exported already, will they export again?**

<span id="page-12-1"></span>Yes, every participant that meets the filter criteria you specify is exported, regardless if they were exported previously. Because of this, your import software will need to be able to handle duplicate checking.

## **What field is unique to each participant?**

Each person stored in ChildPlus (for example: participants, family members, staff members) has a unique 32 digit Person ID associated with their record.

#### <span id="page-12-2"></span>**How can I view XML data in ChildPlus?**

<span id="page-12-3"></span>You can't view XML data in ChildPlus. In order to work with XML data, you will need a third-party XML or text editor that lets you view, edit and browse XML data.

## **How do I export XML data from ChildPlus?**

<span id="page-12-4"></span>Users can export data from within ChildPlus using **[Report](#page-9-1) 6501 - Data Export**.

#### **Can you provide me with the XML schema?**

You can download a copy of the XML Schema at:

<span id="page-12-5"></span>**[https://childplus.com/admin/sales/xmlresources/](http://www.childplus.com/XML/XMLDataExportSchema.xsd)**

### **Can you provide me with a diagram of the ChildPlus data structure?**

You can download an entity-relationship diagram of the ChildPlus data structure at:

<span id="page-12-6"></span>**[https://childplus.com/admin/sales/xmlresources/](http://www.childplus.com/XML/CP XML data structure.png)**

#### **Do you have a sample XML data file that I can download?**

If you would like to download a sample ChildPlus XML data file for testing or tutorial purposes, one is available at:

[https://childplus.com/admin/sales/xmlresources/](http://www.childplus.com/XML/sample file.xml)

## <span id="page-13-0"></span>**How do I perform a ChildPlus to ASQ Export?**

You can also download a copy of the *ChildPlus to ASQ Export Guide* at: **https://www.child[plus.net/Help/Manuals/ASQ.pdf](https://www.childplus.net/Help/Manuals/ASQ.pdf)**

# <span id="page-13-1"></span>**XML Questions**

If you have any questions about exporting ChildPlus XML data, please contact ChildPlus Technical Support at **[support@childplus.com](mailto:support@childplus.com)** or 800-888-6674.